# **Инструкция «Формирование будущего учебного года в подсистеме «Сетевой город. Образование» модуль ДОО.**

## **Подсистема «Сетевой город. Образование»**

#### **I. Редактирование данных текущего учебного года.**

1. Зайдите в пункт меню «**Управление» - «Сотрудники»**.

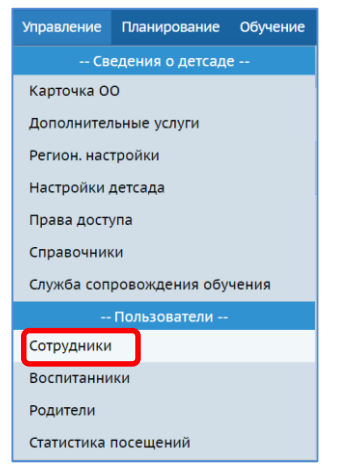

2. Просмотрите список сотрудников. Те сотрудники, которые уже не работают, должны быть «**Уволены**».

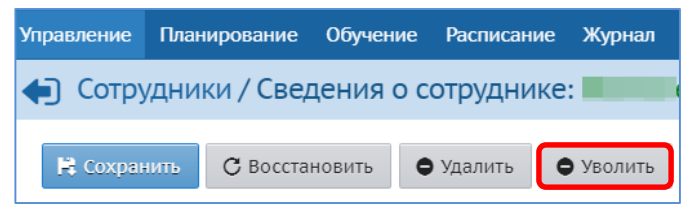

3. В меню «**Планирование**» - «**Учебный год и периоды**» проверьте «**Дату окончания**», она должна соответствовать **31.08.2020**.

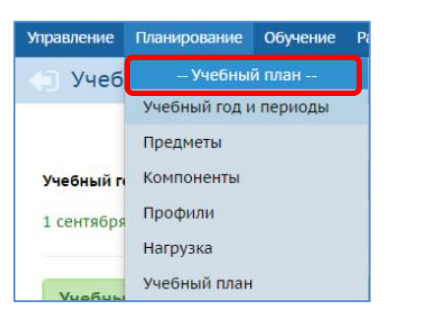

При необходимости измените, «**Дату окончания**» учебного периода на **31.08.2020** с помощью кнопки «**Изменить**».

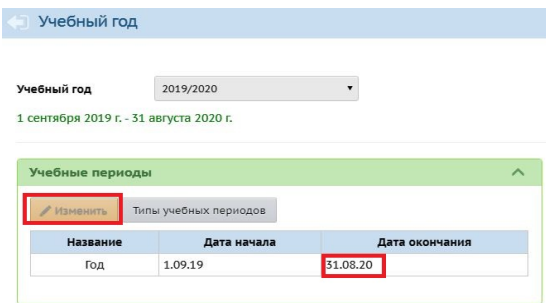

© КГАУ «Камчатский центр информатизации и оценки качества образования», 2020г.

4. Зайдите в пункт меню «**Управление» - «Карточка ОО»** проверьте правильность заполнения информации (обратите внимание на корректность заполнения данных лицензии и аккредитации).

#### **II. Формирование нового учебного года.**

1. В меню «**Планирование**» - «**Учебный год и периоды**» щелкните на кнопку «**Формирование следующего года**».

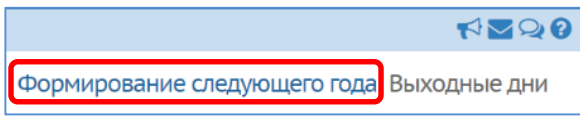

Формирование следующего года необходимо начать **не позднее 01 июля** текущего года.

2. В появившемся диалоговом окне щелкните на кнопку «**Да»**.

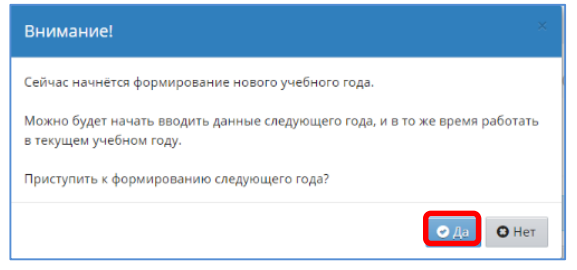

3. Прочтите внимательно сообщение в окне предупреждения, затем щелкните на кнопку **ОК**.

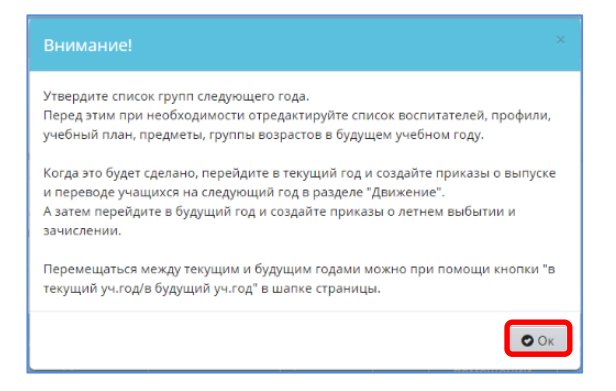

В шапке экрана появляется дополнительная кнопка «**в текущий год**» , которая является *кнопкой переключения с одного учебного года на другой*.

**ВНИМАНИЕ!!! Год, в котором вы работаете, указывается рядом с логином сотрудника, работающего в системе.**

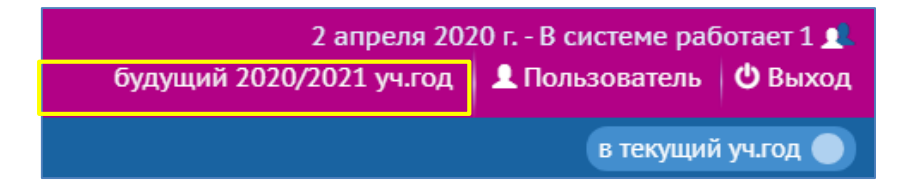

- 4. Оставайтесь в будущем учебном году (розовый интерфейс панели Главного меню).
- 5. Зайдите в меню «**Планирование**» «**Учебный год и периоды**», проверьте, чтобы название «**Учебного периода**» был «**Год**».

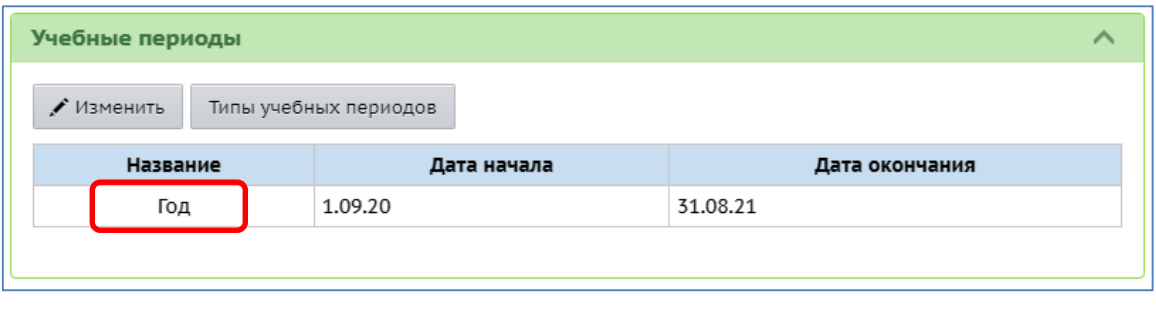

**Дата окончания** учебного периода должна быть **31.08.2021.**

6. Если есть необходимость внести изменения нажмите кнопку «**Изменить**», внесите данные и нажмите «**Сохранить**».

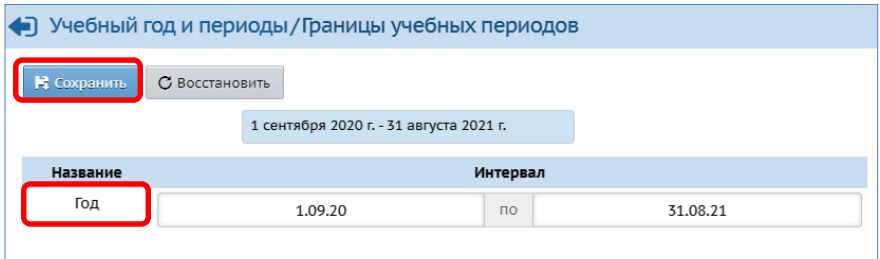

7. Зайдите в пункт меню «**Обучение» - «Группы»**.

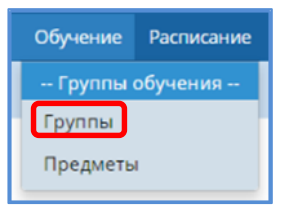

8. Проверьте список групп в таблице (младшая, средняя, старшая, подготовительная и др.).

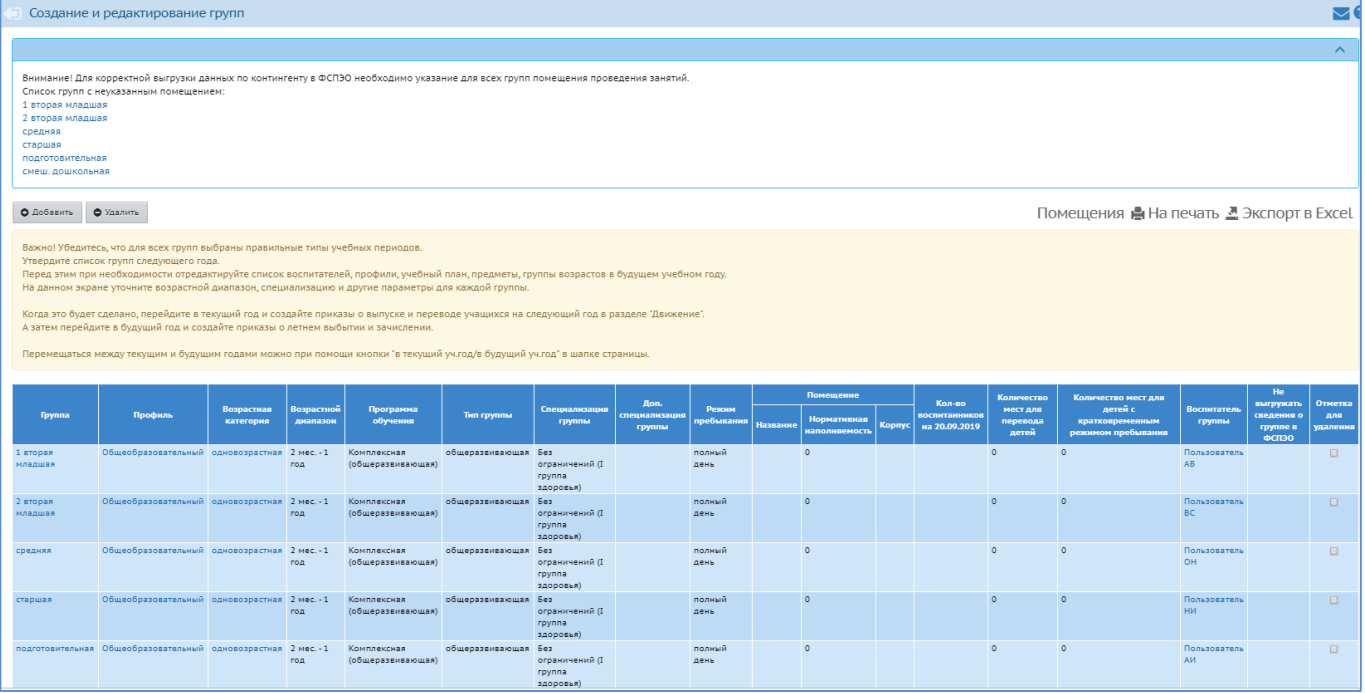

**Внимание! В верхней части экрана продублированы группы будущего года с не назначенными помещениями из таблицы групп. Редактирование данных в таблице будет влиять (автоматически) на информацию в списке.**

9. При необходимости удалите ненужные группы, поставив галочку в столбце «**Отметка для удаления**» напротив ненужной группы, нажмите кнопку «**Удалить**» (они исчезнут из списка, находящегося выше таблицы).

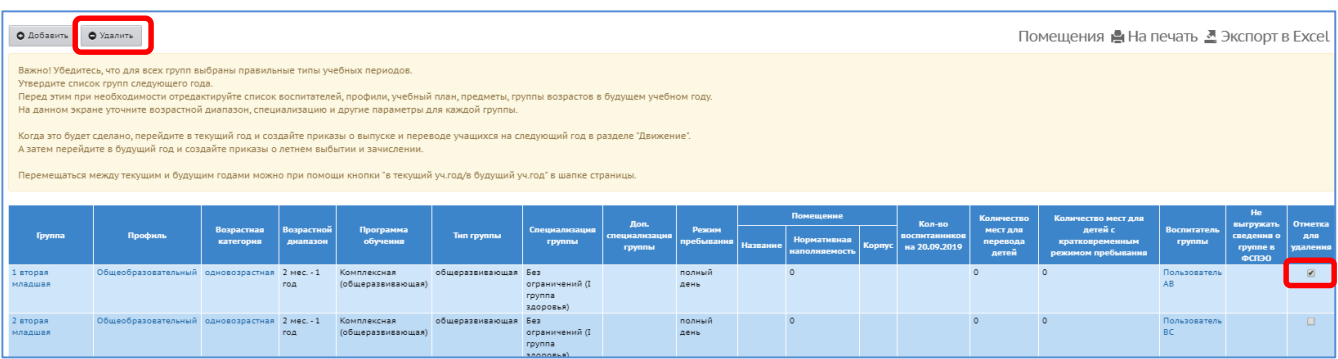

10. Отредактируйте оставшиеся (нужные) группы (возрастную категорию, возрастной диапазон, программу обучения, помещение, воспитателя и т.д.) Для этого нажмите на **ФИО-ссылку воспитателя группы**, в открывшемся окне внесите данные и нажмите «**Сохранить**».

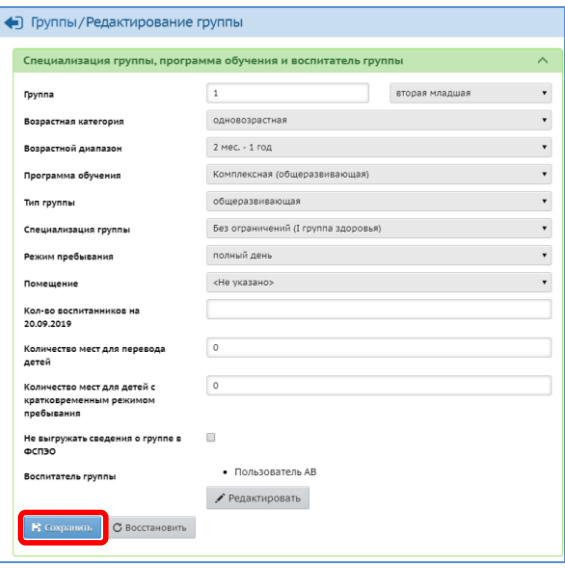

11. После того, как группы в таблице отредактированы, создайте недостающие группы, нажав кнопку «**Добавить**»

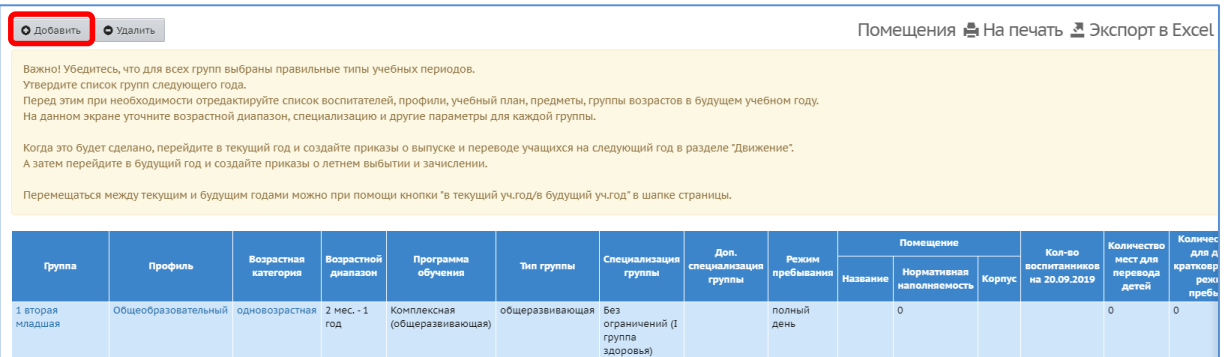

12. Заполните всю необходимую информацию о группе, включая поле «**Помещение**». Нажмите кнопку «**Добавить**».

**ВНИМАНИЕ!!! Помещение необходимо назначать группе из уже существующих. Недопустимо изменение количества помещений (удаление или добавление) без каких-либо официальных изменений в структуре ДОО (расширение ДОО, закрытие части здания).**

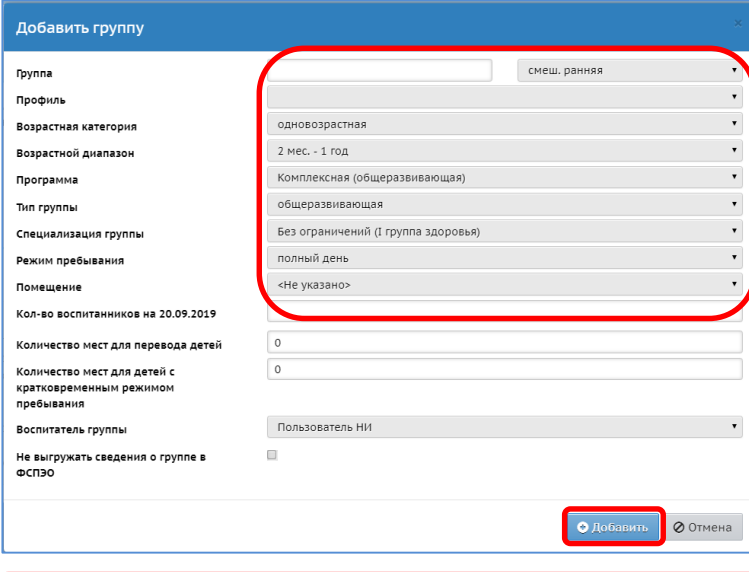

**ВАЖНО!!! Программа обучения, Тип группы, Возрастной диапазон должны быть без ошибок.** 

#### **III. Оформление документов на выпускников.**

**ВНИМАНИЕ!!! Выпуск воспитанников из ДОО оформляется в подсистеме «Сетевой город. Образование» не позднее 31 августа текущего года, при наличии «бумажного» приказа.**

1. Перейдите «**в текущий учебный год»**.

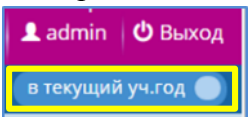

- 2. Создайте приказ о выпуске воспитанников.
	- В пункте меню **«Управление» - «Движение воспитанников»** доступны для работы различные типы документов.

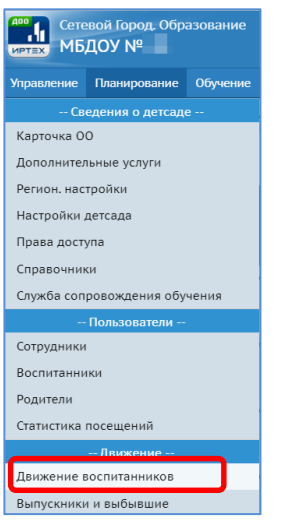

 Для оформления выпуска из **Типа документа** выберите **Выпускники** и щёлкните на кнопку «**Добавить»**.

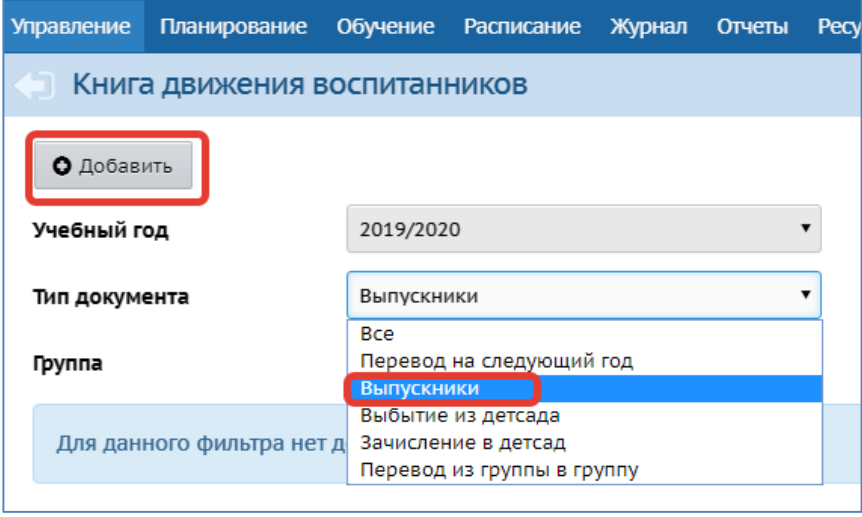

**ВНИМАНИЕ!!! Тип документа «Выпускники» доступен для выбора только после 1 июня. Если воспитанники выбывают ранее, то необходимо использовать тип документа «Выбытие из детского сада».**

Выберите в поле «**Группа**» название «**Все**» и щёлкните на кнопку «**Добавит**ь».

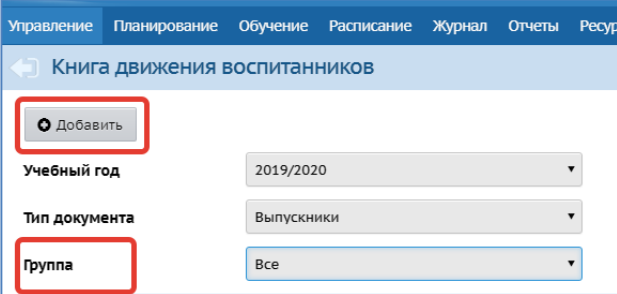

- Заполните поля «**№ документа**» и «**Дата документа**» (с помощью календаря).
- Щелкните на кнопку «**Добавить воспитанников в приказ**»

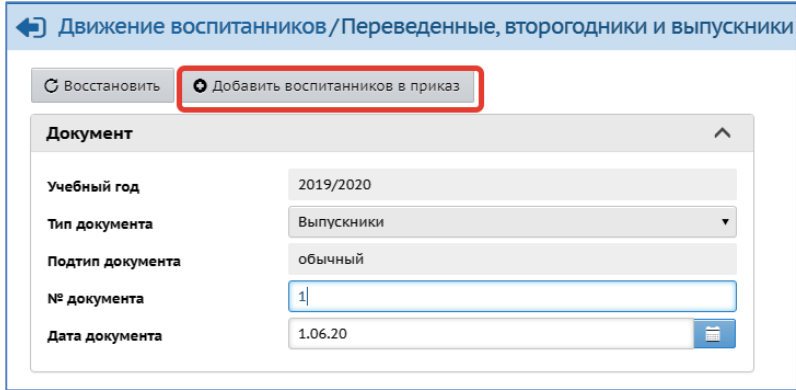

Выберите «**Группу выбытия**». Нажмите кнопку «**Добавит**ь».

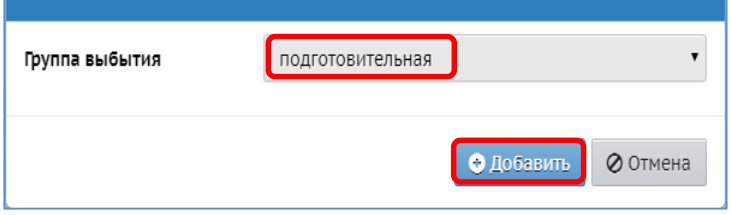

Появляется таблица со списком всех детей выбранной группы.

Чтобы включить в приказ воспитанника, необходимо щелкнуть на квадратик рядом с его фамилией. Затем щелкнуть на кнопку «**Добавить воспитанников в приказ»**.

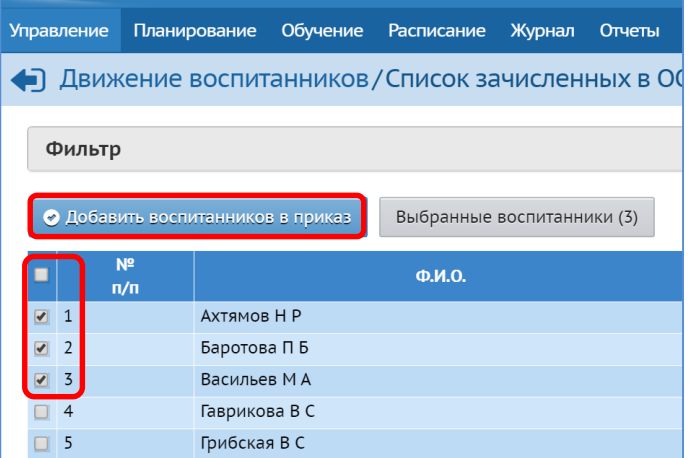

- Появляется сообщение о том, что документ успешно создан.
- Щелкните на кнопку «**Ок**». Приказ на выпускника оформлен. В приказе может быть, как один, так и несколько человек (согласно «бумажному» приказу).

**ВНИМАНИЕ!!! При создании документа на выпуск необходимо указать ООО, в которую выбывает воспитанник (по возможности).**

**IV. Зачисление воспитанников (в период работы в 2-х интерфейсах).**

*Ситуация 1.* Зачисление ребенка произошло до перевода воспитанников в будущий учебный год (ориентировочно до 25 августа 2020 г.). (Т.е. группа, в которую зачисляется ребенок, обучается в текущем году, поэтому и зачислять будем в текущем 2019/2020 учебном году.)

**ВНИМАНИЕ!!! Приказ о зачислении воспитанника в подсистеме «Сетевой город. Образование» создается только при наличии «бумажного» приказа.**

- 1. Переключитесь «**в текущий учебный год»**.
- 2. Создайте приказ о зачислении ребенка в группу текущего 2019/2020 учебного года.
	- Откройте **«Управление» - «Движение воспитанников».**
	- Установите «**Тип документа» Зачисление в детский сад.**
	- Установите «**Подтип документа**» **Все зачисленные.**
	- Нажмите кнопку «**Добавить**».

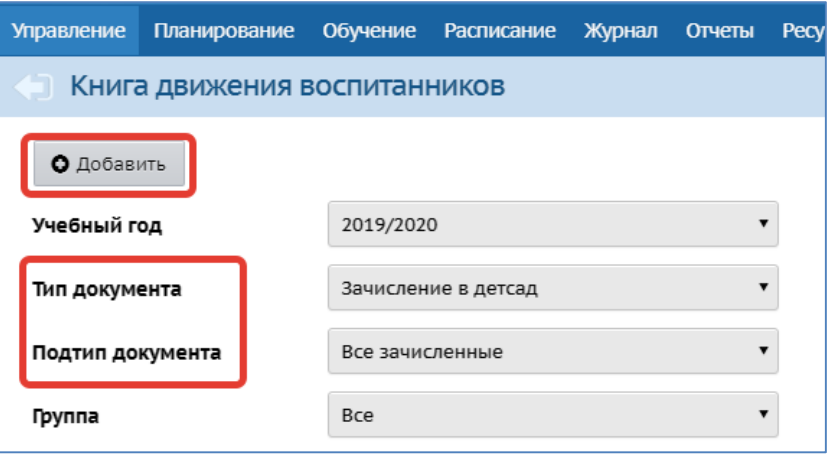

 Введите «**№ документа»**, выберите «**Дату документа»**, нажмите «**Добавить воспитанников в приказ**».

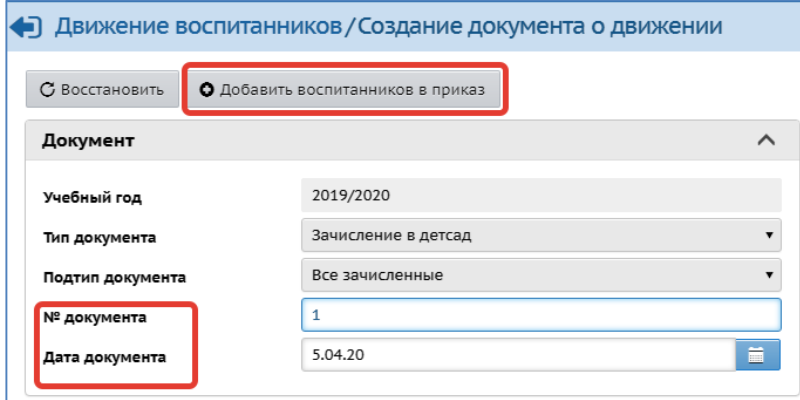

- Выберите способ зачисления (распределенные из очереди, список выпускников и выбывших, быстрый ввод воспитанников…)
- Выберите «**Группу зачисления**».

**ВНИМАНИЕ!!! Способ зачисления «Быстрый ввод воспитанников» используют только в случае отсутствия ребёнка в «Списке распределённых из очереди» / «Выпускников и выбывших».**

Нажмите кнопку «**Добавить**».

**Примечание**. Если в ДОО зачисляется ребенок, пришедший с направлением от Управления образования администрации **ПКГО** в самую младшую группу будущего 2020/2021 уч. года, но начинает посещать группу раньше (т.е. в текущем 2019/2020 уч. году), то согласно бумажному приказу, он зачисляется в самую младшую группу текущего 2019/2020 уч. года, а при переводе воспитанников на следующий учебный год (ориентировочно 25.08.2020 г.) переводится в самую младшую группу будущего 2020/2021 уч. года (т.е. в такую же группу, но будущего уч. года).

*Ситуация 2.* Зачисление произошло после перевода воспитанников в будущий учебный год (ориентировочно после 25 августа 2020 г.). (Все воспитанники уже переведены в будущий 2020/2021 уч. год, следовательно, зачислять будем в будущем 2020/2021 учебном году.)

1. Переключитесь «**в будущий учебный год»**.

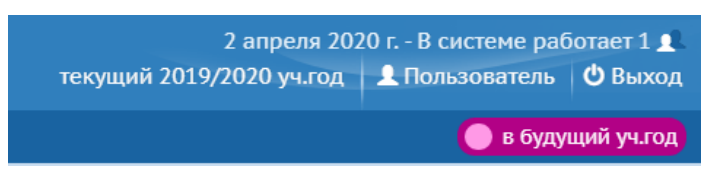

2. Создайте приказ о зачислении ребенка в группу будущего 2020/2021 учебного года.

## **V. Оформление выбытия воспитанников (в период работы в 2-х интерфейсах).**

*Ситуация 1.* Выбытие произошло до перевода воспитанника в будущий учебный год (ориентировочно до 25 августа 2020 г.) (Т.е. группа, из которой выбывает ребенок, обучается в текущем году, поэтому и оформлять выбытие будем в текущем 2020/2021 учебном году).

**ВНИМАНИЕ!!! Приказ о выбытии воспитанника в подсистеме «Сетевой город. Образование» создается только при наличии «бумажного» приказа.**

- 1. Переключитесь «**в текущий учебный год».**
- 2. Создайте приказ о выбытии ребенка:
	- Откройте **«Управление» - «Движение воспитанников».**
	- Установите «**Тип документа» Выбытие из детсада**.
	- Установите «**Подтип документа» - Все зачисленные.**
	- Нажмите кнопку «**Добавит**ь».

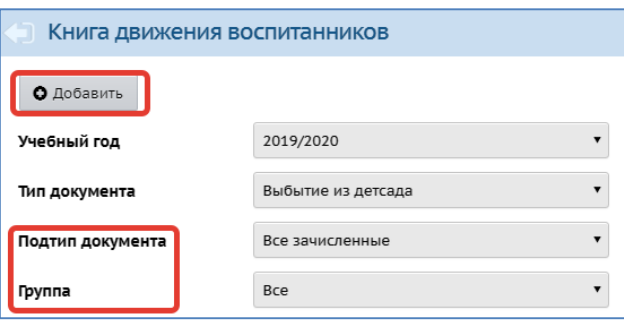

 На экране Создание документа о движении введите «**№ документа»**, «**Дату документа»**, нажмите «**Добавить воспитанников в приказ**».

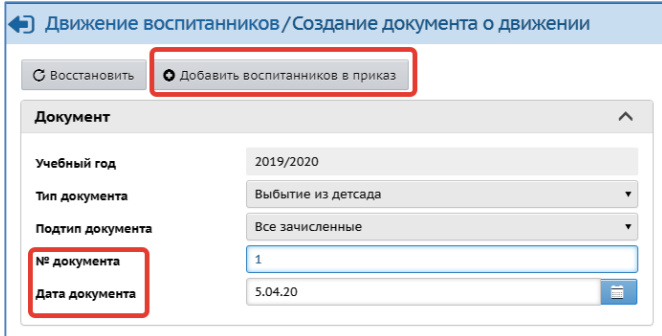

Выберите «**Группу выбытия**».

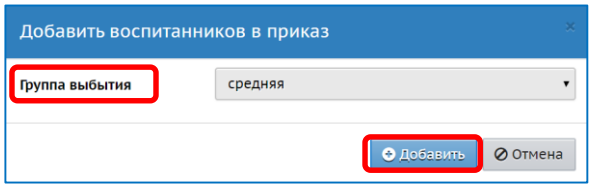

- Нажмите кнопку «**Добавить**».
- В таблице воспитанников группы отметьте галочкой нужную строчку с ФИО воспитанника.

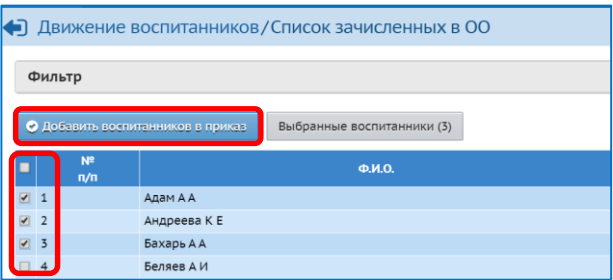

- Нажмите кнопку «**Добавить воспитанников в приказ**».
- Нажмите кнопку и отредактируйте данные о месте и причине выбытия, например, выберите ДОО, куда переходит воспитанник.
- Нажмите кнопку «**Сохранить**».

*Ситуация 2.* Выбытие произошло после перевода воспитанника в будущий учебный год (ориентировочно после 25 августа 2020 г.) (т.е. группа, из которой выбывает ребенок, переведена в будущий учебный год, поэтому и оформлять выбытие будем в будущем 2020/2021 учебном году)

- Переключитесь **«в будущий учебный год»**
- Создайте приказ о выбытии ребенка.

### **VI. Перевод воспитанников на следующий учебный год.**

**ВНИМАНИЕ!!! Перевод воспитанников необходимо завершить не позднее 28.08.2020 г.**

**ВНИМАНИЕ!!! Перевод воспитанников на следующий год в МДОО в подсистеме «Сетевой город. Образование» осуществляется только при наличии «бумажного» приказа.**

- 1. Перейдите в **текущий учебный год**.
- 2. Создайте приказ о переводе ребенка:
	- Откройте «**Управление**» «**Движение воспитанников**».
	- Установите «**Тип документа» Перевод на следующий год**.
	- Установите «**Подтип документа» - обычный.**
	- Нажмите кнопку «**Добавить**».

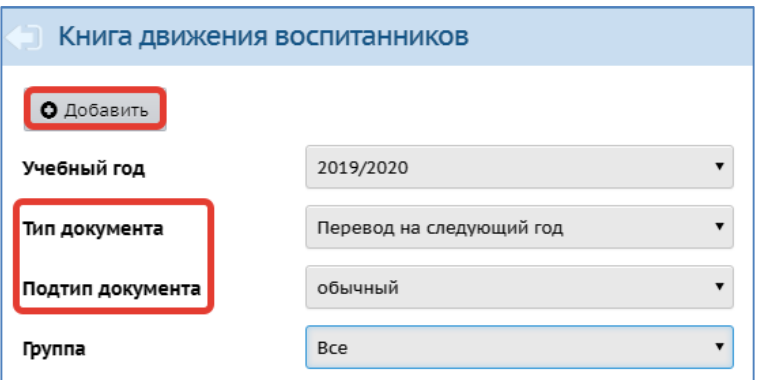

- Заполните поля: «**№ документа**», «**Дата документа**».
- Нажмите кнопку «**Добавить воспитанников в приказ**».

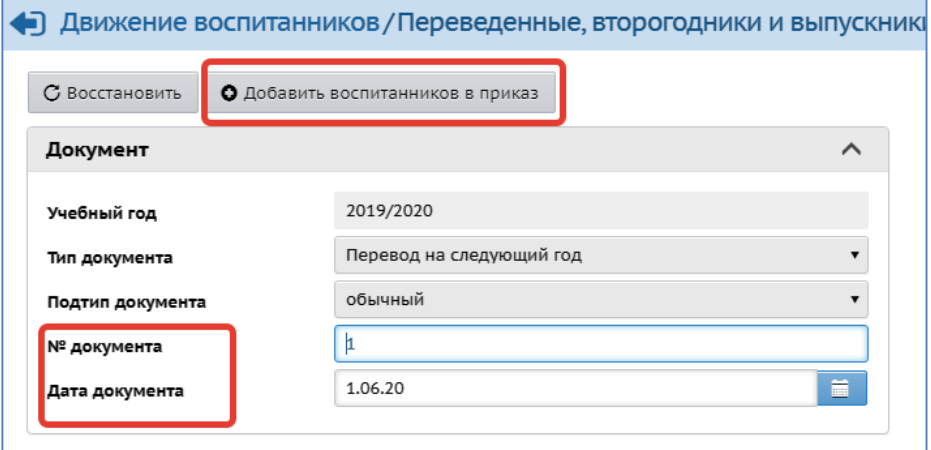

- Выберите «**Группа выбытия**», «**Группа зачисления**».
- Нажмите кнопку «**Добавить**».

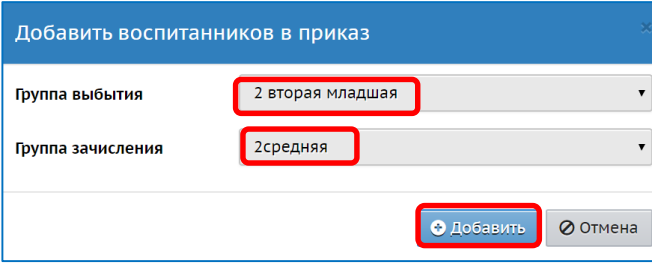

Перевод воспитанников можно оформить одним или несколькими приказами.

 В окне **Список зачисленных в ОО** появляется список воспитанников этой группы. Щелчком мыши по квадратикам в столбце **Включить в приказ** выберите всех воспитанников этой группы или индивидуально по фамилиям, щелкните на кнопку

«**Добавить воспитанников в приказ**». В окне формирования приказа появляется список детей, над которым видно: из какой группы в какую группы будут переведены дети.

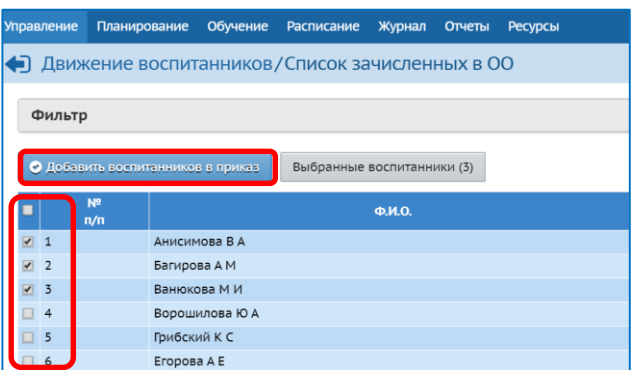

- Аналогичную работу надо проделать с каждой группой Детского сада.
- Щелкните на кнопку «**Сохранить»**.

#### **VII. Закрытие учебного года.**

Завершение текущего учебного года проходит, как правило, в первых числах сентября.

**ВНИМАНИЕ!** После открытия нового учебного года в подсистеме «Сетевой город. Образование» данные завершенного года для исправления будут **недоступны**.

**Открытие нового года необходимо произвести не ранее 01.09.2020 г. и только после получения дополнительной команды от регионального координатора** КГАУ «Камчатский центр информатизации и оценки качества образования».

Для того, чтобы открыть новый год в подсистеме надо:

- 1. Перейти в будущий год.
- 2. Убедиться в том, что все мероприятия по настройке подсистемы завершены (правильно обозначены учебные периоды, создано нужное количество групп, новые воспитанники зачислены, весь контингент переведен в новый учебный год, выпускники выбыли и т.д.).
- 3. Выбрать в меню «**Планирование**» «**Учебный год и периоды**».
- 4. Нажать кнопку «**Открыть новый год**» .

# **Подсистема «Е-услуги. Образование»**

#### **Создание групп нового 2020/2021 учебного года**

**ВНИМАНИЕ! Пункты 1-3 для образовательных организаций ПКГО и других муниципальных районов отличаются.**

#### **Для ПКГО:**

- 1. Войдите в систему используя логин и пароль.
- 2. Щелкните по названию ФИО сотрудника вашего ОО (или по названию ОО) в верхнем правом углу.
- 3. Щелкните по ссылке **Наименование учреждения** в строке **Область видимости**.

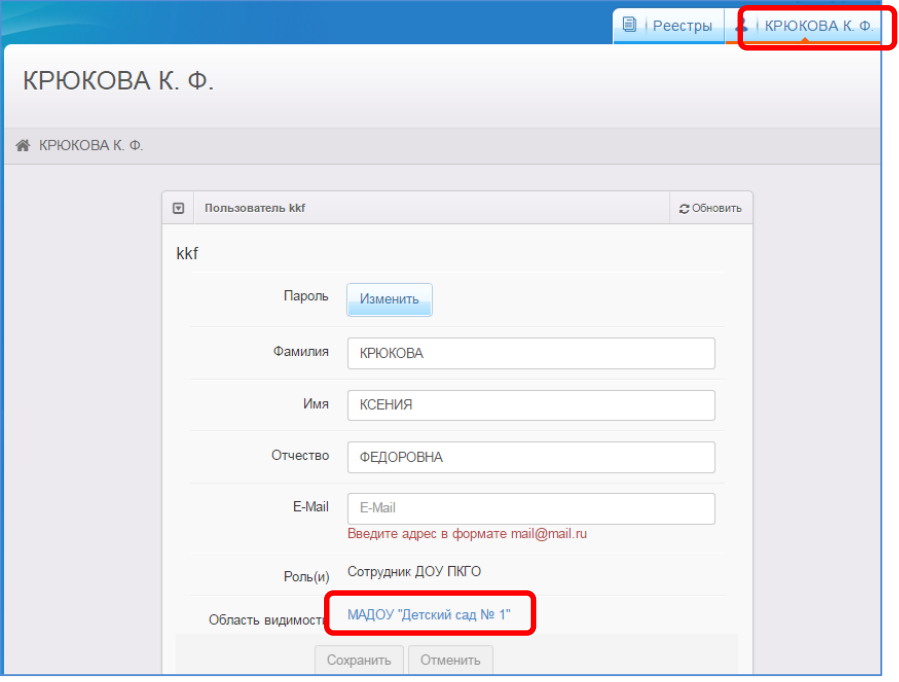

#### **Для остальных муниципальных районов и городских округов Камчатского края:**

- 1. Войдите в систему используя логин и пароль.
- 2. Выберите Реестры Образовательные организации.
- 3. Щелкните по названию (ссылке) Вашей ОО.

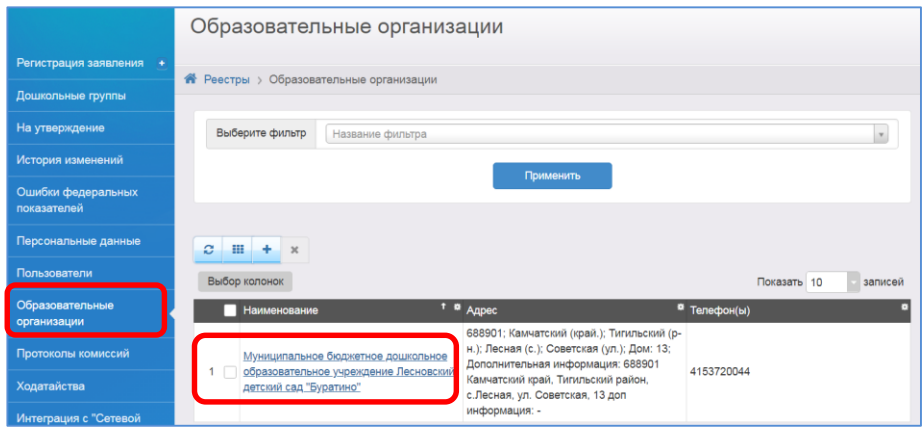

4. В окне сведений об ОО нажмите на кнопку «**Редактирование»**.

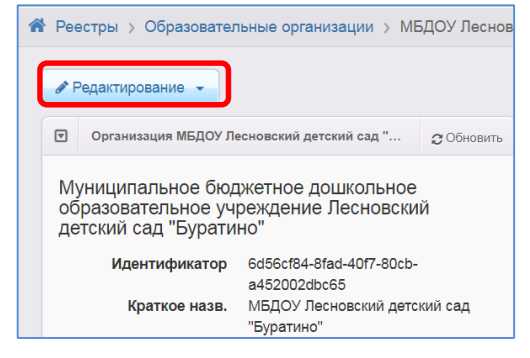

5. В появившемся списке выберите необходимый раздел - **Дошкольные группы**.

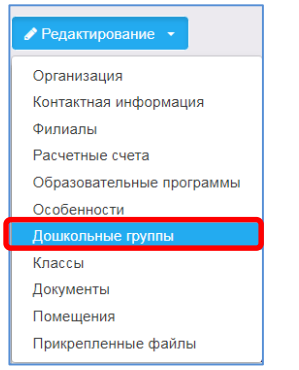

6. С помощью кнопки «**плюс**» добавьте новый 2020/2021 учебный год.

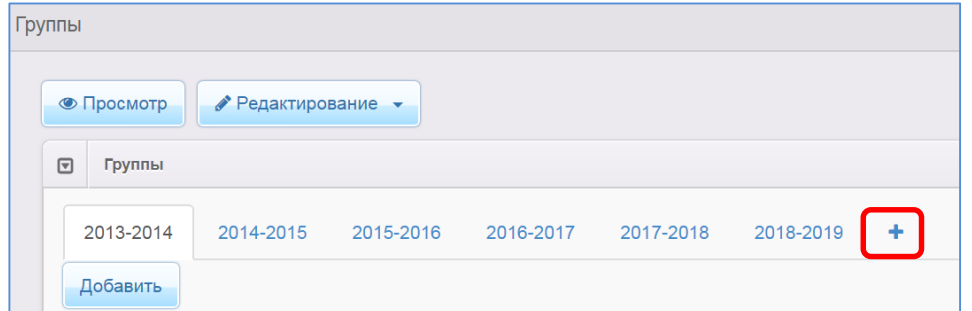

- 7. Перейдите во вновь созданный **2020-2021 учебный год.**
- 8. Для создания групп нажмите кнопку **«Добавить»**.

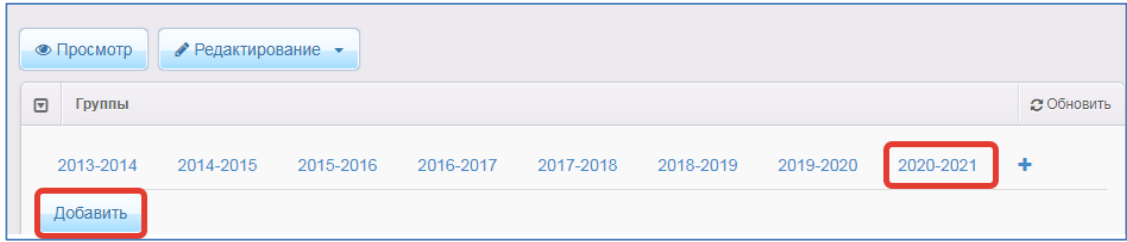

**ВНИМАНИЕ!!! Названия групп и возрастной диапазон в подсистеме «Е-услуги. Образование» должны полностью совпадать с данными внесенными в подсистему «Сетевой город. Образование».**

9. На экране «Создание/редактирование групп» заполните все обязательные поля.

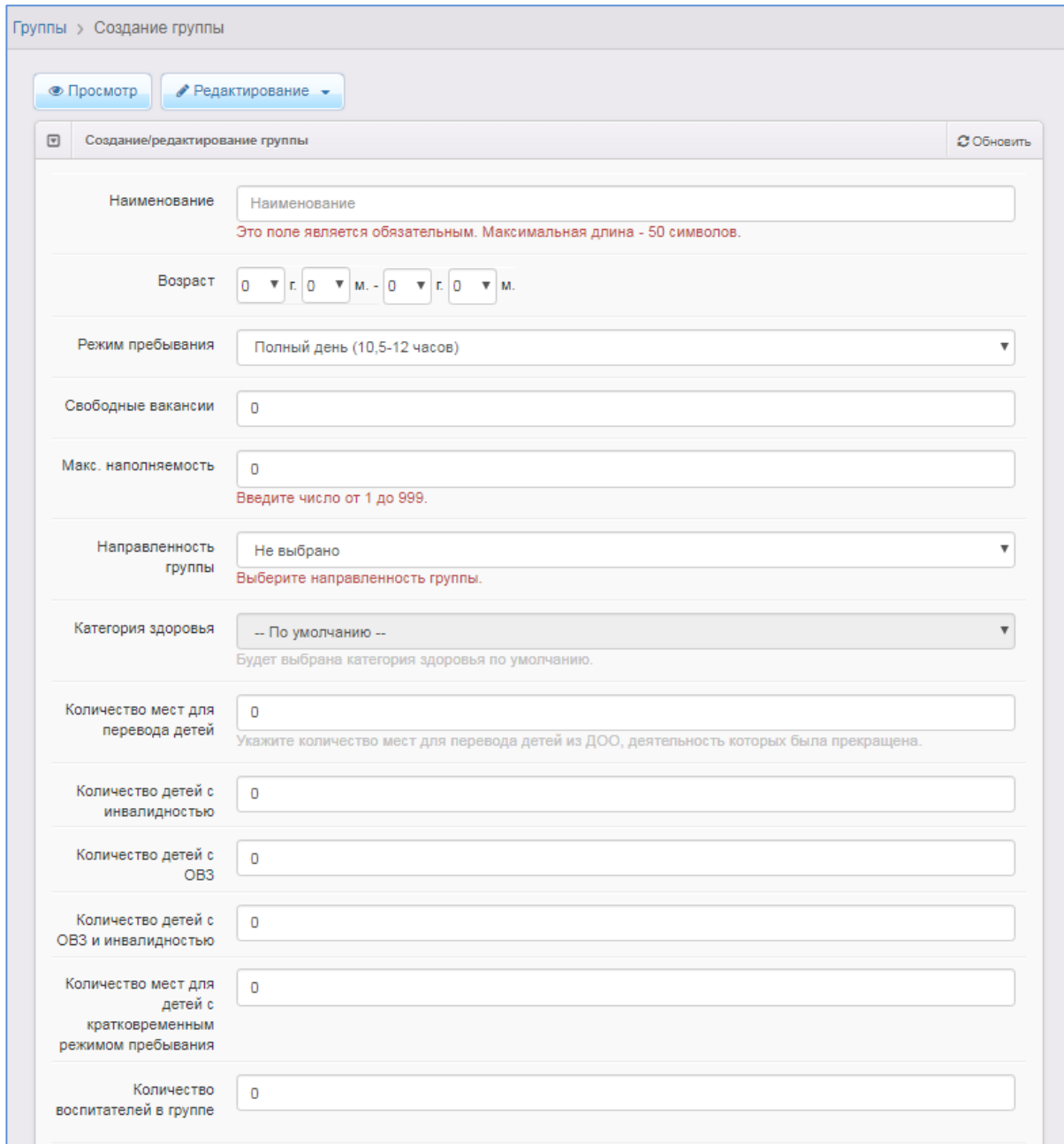

10. Нажмите кнопку «**Сохранить»**.

По аналогичному принципу создайте необходимое количество групп в новом учебном году.

### **ВНИМАНИЕ! Удалять группы предыдущих учебных годов строго запрещено.**